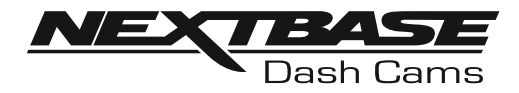

# **Instruksjonsmanual**

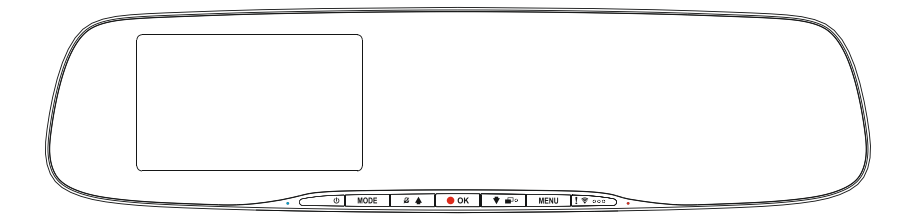

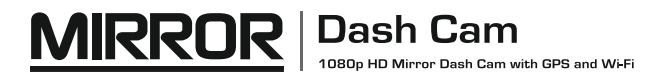

# **SLIK BRUKER MAN DASH CAM**

iN-CAR CAM-serien med dashbordkameraer er designet for å være brukervennlige. Det anbefales at du IKKE endrer standardinnstillingene, da disse er nøye utvalgt for å gi den beste ytelsen til daglig bruk.

Vennligst sjekk fastvareversjonen av dashbordkameraet. Den finner du i Oppsettmeny under Enhet Info.

De nyeste versjonene ligger tilgjengelig på nettstedet vårt, og du kan laste ned og oppdatering hvis det trenges.

Grunnleggende drift.

Dash Cam er stilt til å ta opp video i 3 minutter lange filer. Dette betyr at filstørrelsen er håndterbar hvis du trenger å laste ned og sende dem til forsikringsselskapet. Etterhvert vil MicroSD-kortet fylles opp av videofiler, men ta det helt med ro. Kameraet sletter automatisk den eldste filen for å lage plass til nye opptak. Dette sikrer at du aldri går tom for plass og har mer enn nok lagret videotid.

Et kort på 16 GB kan vanligvis lagre opptil 2 timer kjøreopptak.

Tid og dato stilles automatisk via satellitt, basert på hvilket land som velges i menyen for første gangs bruk.

Tid og dato oppdateres også automatisk for sommertid, også dette basert på hvilket land som velges.

Det finnes tre forskjellige modi i kameraet: Video, Bilde og Avspilling.

Videomodus: Standardmodusen for opptak av video når kameraet er på.

Bildemodus: Lar deg ta bilder.

Avspillingsmodus: Lar deg vise innspilte videoer eller bilder på dashbordkameraets skjerm. Bruke MODE-knappen til Dash Cam for å velge ønsket modus.

Automatisk start/stopp-teknologi. Dash Cam oppdager øyeblikkelig strømtilførsel via billaderen når tenningen skrus på, og starter opptaket automatisk. Når tenningen skrus av utfører Dash Cam en automatisk nedstengingsprosess.

# **SLIK BRUKER MAN DASH CAM**

- 1. Tips for å få best mulig opptak:
	- 1.1 Vinkle kameraet mot veien slik at opptaket ikke viser for mye himmel. Hvis det er for mye himmel i bildet, vil veien virke mørkere på grunn av den automatiske eksponeringskompenseringen.
	- 1.2 Fjern unødvendige gjenstander fra dashbordet. Hvis det ligger ting på dashbordet kan det føre til gjenskinn i vinduet. Dette gjenskinnet kan være synlig i videopptakene.
	- 1.3 Du kan bestille en Nextbase refleksfri linse som vil gi deg bedre komfort ved å redusere skinnet fra dashbordet.
- 2. Tips for stabil minnekortytelse:
	- 2.1 Formatter minnekortet på ny med jevne mellomrom. Vi anbefaler at du formatterer minnekortet hver 2.-3. uke. Dette sletter alle filer fra kortet og konfigurerer det på ny for bruk i Dash Cam. Du må huske å laste ned alle filer du ønsker å beholde fra minnekortet FØR du gjør dette, da formatteringen vil slette alle filene på kortet.
	- 2.2 Formattere minnekortet med Dash Cam. Dette sikrer at kortet er strukturert spesifikt for kameraet ditt. Trykk på MENU to ganger og velg alternativet Format Card. Følg instruksjonene på skjermen.
	- 2.3 Skru av Dash Cam før du fjerner minnekortet. Dash Cam må skrus AV før du fjerner eller setter inn minnekortet, for å forhindre at kortet eller de lagrede filene blir skadet.

# **INNHOLDSFORTEGNELSE**

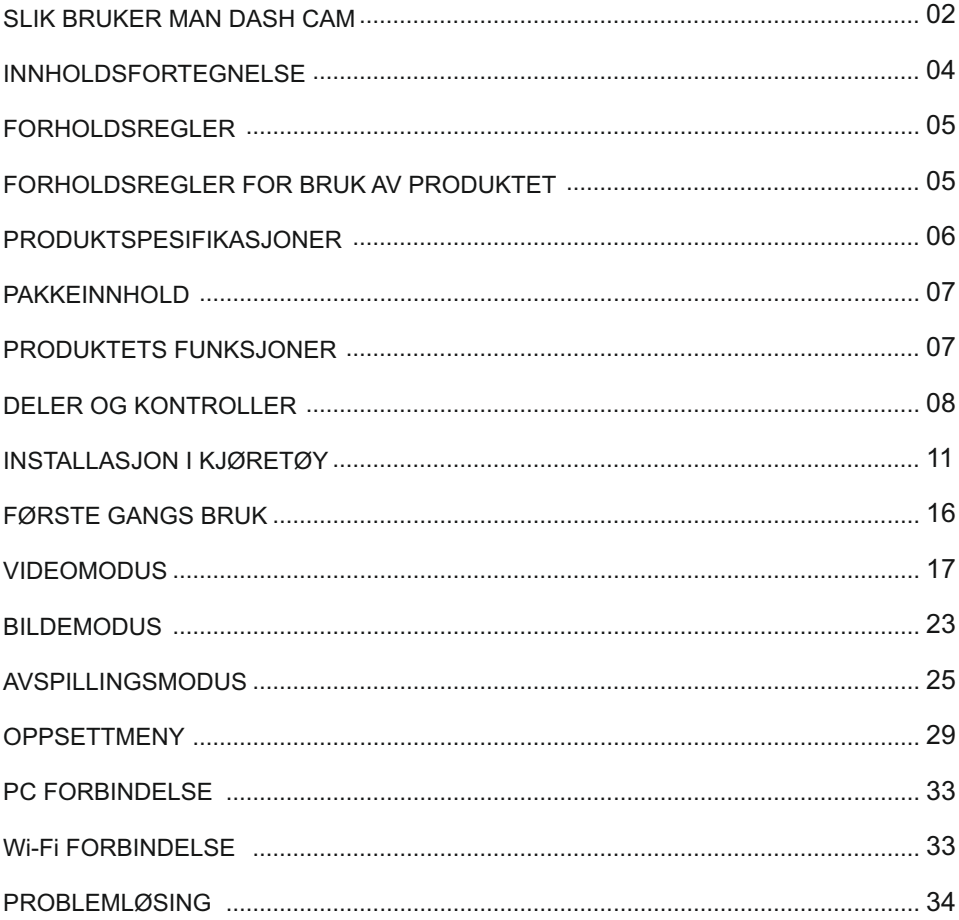

# **FORHOLDSREGLER**

Vennligst les brukerhåndboken nøye før bruk og behold den til fremtidig referanse. Den vil komme til nytte hvis du opplever noen problemer med bruken.

- **ADVARSEL:** Ikke utsett dette produktet for regn, fukt eller vann under noen omstendigheter, da dette kan gi risiko for elektrisk støt eller brann.
	- For å redusere risikoen for elektriske støt, ikke utfør annen service enn det som står **OBS:** skrevet i instruksjonsmanualen, med mindre du er kvalifisert til å gjøre det. Ha enheten reparert av en kvalifisert servicetekniker dersom:

Enheten har blitt utsatt for regn eller vann. Enheten ikke virker som den skal.

Enheten utviser en merkbar endring i ytelse.

**<u>LCD:</u> En Liquid Crystal Display (LCD)-skjerm er en kompleks komponent med mange lag, og** har 1 152 000 piksler. Piksler kan svikte av naturlige årsaker i løpet av produktets levetid. 1 piksel = 0,00009% feilratio. At én piksel svikter per år med bruk er normalt og ikke grunn til bekymring.

#### **Avhending av kassert elektrisk og elektronisk utstyr (Waste Electrical and WEEE: Electronic Equipment) for brukere i private husholdninger i EU.**

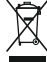

Symbolet på produktet eller emballasjen viser at produktet ikke kan avhendes som husholdningssøppel. Du må avhende kassert utstyr og/eller batteri ved å levere det inn til et godkjent mottak for håndtering av elektronikk og/eller batterier. Kontakt din lokale gienvinningsstasion for mer informasion.

**KVELNINGS:** Noen produkter kan inneholde komponenter som er små nok til å bli svelget. Oppbevares utilgjengelig for barn.

# **FORHOLDSREGLER FOR BRUK AV PRODUKTET**

- **1.** Du må ikke blokkere sikten til veien foran eller forhindre utløsing av kollisjonsputer i tilfelle det skjer en ulykke.
- **2.** Når den ikke er i bruk skal du koble 12/24 V DC-kontakten fra både bilen og enheten.
- **3.** Enheten må kun rengjøres med en tørr, myk klut. Hvis flekkene er vanskelige å få bort må du fortynne et nøytralt vaskemiddel 5-6 ganger og bruke en myk klut. Vær oppmerksom på at alkohol, tynner, benzen og lignende kan skade lakken og overflatene.
- **4.** Unngå at noe kommer i kontakt med linsen, da dette kan føre til skade.
- **5.** Ved behov kan du rengjøre linsen forsiktig. Bruk kun rengjøringsveske for briller og en myk klut.
- **6.** Videoopptakene som gjøres med denne digitale videoopptakeren er kun beregnet for personlig bruk.
- **7.** Publisering av opptak på YouTube, Internett eller i andre medier er underlagt personvernloven, så følg bestemmelsene i denne.

Hvis den digitale videoopptakeren skal brukes til kommersielle formål, for eksempel i en lastebil, gjelder også lovverket for CCTV-opptak/offentlig filming i tillegg til personvernloven. Dette inkluderer å merke kjøretøyet for å vise at det tas opp video, å deaktivere lydopptaket og å informere de relevante myndighetene om hvem som kontrollerer dataene.

- **8.** Direkteavspilling av video på et sted som er synlig for sjåføren kan være ulovlig eller begrenset i visse land og stater. Vi ber deg etterfølge disse lovene.
- **9.** Ikke juster kontrollene på enheten mens du kjører, da dette kan distrahere deg fra kjøringen.
- **10.** LCD-skjermspareren må settes til ON etter at de innledende innstillingene er justert. Dette er for å sikre at den belyste LCD-skjermen ikke skal distrahere sjåføren under kjøring.

# **PRODUKTSPESIFIKASJONER**

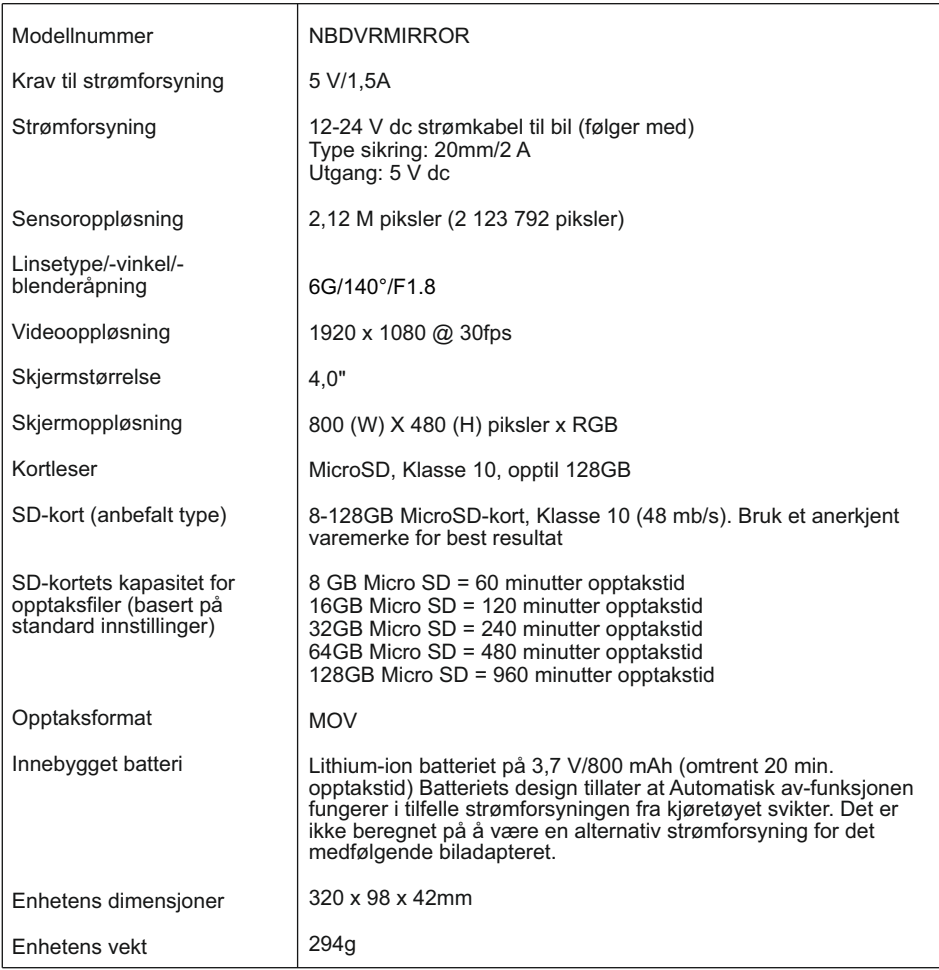

Android er et varemerke for Google Inc. i USA og andre land.

Mac er et registrert varemerke for Apple Inc. i USA og andre land.

iOS er et varemerke eller registrert varemerke for Cisco i USA og andre land.

© 2015 Google Inc. Alle rettigheter reservert. Karttjenesten Google Maps™ er et varemerke for Google Inc. Windows er et registrert varemerke for Microsoft Corporation i USA og andre land.

NEXTBASE Replay 3™ er et registrert varemerke som tilhører Portable Multimedia LTD I Storbritannia. NEXTBASE Cam Viewer™ er et registrert varemerke som tilhører Portable Multimedia LTD I Storbritannia. microSD™ og microSD logoene er varemerker som tilhører SD-3C, LLC.

Wi-Fi® er et registrert merke som tilhører Wi-Fi Alliance Corporation.

Andre varemerker og merkenavn tilhører sine respektive eiere.

# **PAKKEINNHOLD**

![](_page_6_Figure_1.jpeg)

Sjekk hva som fulgte med NEXTBASE-produktet ditt.

Produktets utseende kan variere fra det som vises ovenfor.

# **PRODUKTETS FUNKSJONER**

Takk for at du har kjøpt dette NEXTBASE Dash Cam-produktet. I denne seksjonen skal vi forklare noen av funksjonene til dette dashbordkameraet.

#### **4,0" HD LCD-fargeskjerm**

Skjermen brukes til å spille av innspilte videofiler og justere innstillingene. Skjermen er skjult bak speilet ved normal bruk.

#### **GPS Logger**

GPS-koordinater, datoer og tidspunkter logges. Reisen kan vises via den medfølgende programvaren til PC/Mac.

Programvaren finnes også som nedlastingsversjon på www.nextbase.com

#### **Wi-Fi Funksjonalitet**

Koble en smarttelefon eller et nettbrett til Dash Cam for å starte/stoppe opptak eller vise og laste ned filer fra Dash Cam.

#### **G Sensor / filbeskyttelse**

Enheten beskytter automatisk opptaket i tilfelle slag/støt, så filen ikke blir overskrevet. Dette kan også utføres manuelt ved å trykke på «protect»-knappen.

Individuelle filer kan også beskyttes når de vises i avspillingsmodus.

#### **Intelligent Parkeringsmodus**

Når dette er aktivert, setter parkeringsmodusen kameraet i standbymodus etter 5 minutter uten aktivitet. Dash Cam skrur seg automatisk på og tar opp 2 minutter video når det registrerer at kjøretøyet beveger seg.

# **DELER OG KONTROLLER**

Se nedenfor for en oversikt over delene og kontrollene til Dash Cam.

#### Foran:

![](_page_7_Figure_3.jpeg)

#### **1. Skjerm**

4,0 tommers LCD-fargeskjerm for å vise innspilte filer i Dash Cam.

#### **2. Batteriladeindikator**

Det blå LED-lyset lyser når batteriet lades. Dette skjer kun når Dash Cam er koblet til en strømkilde.

#### **3. Strøm av/på**

Trykk og hold inne i 2 sekunder for å slå dash cam av/på.

#### **4. Modus**

Trykk for å endre mellom video-, bilde- og avspillingsmodus.

#### **5. Opp/Mikrofon av**

Opp:

Trykk for å navigere opp i menyene og hoppe til forrige fil i avspillingsmodus.

Mikrofon av:

Trykk for å skru mikrofonen av/på (for videoopptak). Fungerer kun i videomodus.

#### **6. OPPTAK/OK**

Ta opp:

Trykk for å starte/stoppe et opptak når det er i videomodus eller ta et bilde når det er i bildemodus.

OK:

Trykk for å bekrefte valg når du er i menyer.

# **DELER OG KONTROLLER**

Fortsatt fra forrige side.

![](_page_8_Figure_2.jpeg)

#### **7. Ned/skjerm av/på**

Ned:

Trykk for å navigere ned i menyene og hoppe til neste fil I avspillingsmodus.

Skierm av:

Trykk på for å skru skjermen av/på. Fungerer kun i videomodus.

Merk:

- Det er en liten tapp på knappen for skjerm av/på, slik at det skal være lett å finne den.

#### **8. Meny**

Trykk for å åpne menyen i nåværende modus. Trykk to ganger for å åpne Oppsettmenyen.

#### **9. Beskytt fil/WiFi**

Beskytt fil:

Trykk under innspillingen for å beskytte den aktuelle filen I nødstilfelle.

Merk:

- Det er tre små tapper på beskyttelsesknappen, disse gjør det enklere å finne den.

- Den innspilte filen inneholder informasjon om tidspunkt for det beskyttede opptaket.

Wi-Fi:

Trykk på og hold inne i tre sekunder for å skru på WiFi-modus. Dette kan ikke gjøres under opptak eller avspilling.

Merk:

- Bruk MODE-knappen for å avslutte trådløs modus.

#### **10. Opptaksindikator**

Det røde LED-lyset er tent når Dash Cam er på, og blinker under opptak.

# **DELER OG KONTROLLER (FORTS.)**

Bak:

![](_page_9_Figure_2.jpeg)

#### **11. Høyttaler**

Innebygget høyttaler for lydavspilling direkte i Dash Cam.

#### **12. Sugekopp**

Brukes til å feste Dash Cam til kjøretøyets bakspeil.

#### **13. Nullstillingsknapp**

Det er usannsynlig at det vil skje, men hvis Dash Cam fryser og ikke svarer på kommandoer, kan du starte Dash Cam på nytt ved å trykke inn RESET-knappen.

#### **14. Spor til MicroSD-kort**

Sett inn MicroSD-kortet her. Pass på at de gullfargede kontaktene vender mot den siden skjermen til Dash Cam er på. Trykk minnekortet inn helt til det klikkes på plass.

#### **15. Mikrofon**

Innebygget mikrofon for lydopptak.

#### **16. Festekroker**

Ved behov kan du feste silikonstroppene her for å feste Dash Cam til kjøretøyets bakspeil.

Merk:

- Krokene og dekslene fjernes enkelt ved å skyve dekselet i pilens retning.

#### **17. DC-INN OG USB-kontakt**

Koble til den medfølgende bilkabelen eller USB-datakabelen her.

#### **18. Kameralinse**

6 elementers vidvinkellinse på 140°, utført i glass for optimal bildekvalitet.

# **INSTALLASJON I KJØRETØY**

Følg instruksjonene nedenfor for førstegangsmontering av Dash Cam.

Speil-versjonen av Dash Cam er designet for å festes til det eksisterende bakspeilet med den unike sugekoppen.

Stroppene kan brukes til ekstra sikkerhet, men det er ikke nødvendig å bruke dem og de fire krokene kan fjernes helt. For å fjerne krokene, skyver du krokdekselet i pilens retning for å løsne kroken og fjerne den. Sett krokdekselet tilbake ved å skyve det på plass. Hvis stroppene ikke skal brukes, kan du hoppe over trinn 4 i monteringsinstruksjonene under.

#### **Steg 1: Sett inn minnekortet**

Sett inn et passende MicroSD-kort (Klasse 10, 48/Mbps) i Dash Cam. Pass på at de gullfargede kontaktene vender mot den siden av Dash Cam som LCD-skjermen er på. Trykk minnekortet inn helt til det klikkes på plass.

![](_page_10_Figure_6.jpeg)

Merk:

- Bruk kanten av en liten mynt (eller en lignende gjenstand) til å dytte inn minnekortet hvis det er nødvendig.

Pass på at kortet klikker på plass. Et trykk til innover utløser minnekortet igjen.

- Ikke fjern eller sett inn minnekortet mens Dash Cam er skrudd på. Dette kan skade minnekortet.
- Vær forsiktig når du fjerner minnekortet fra et Dash Cam som er montert I kjøretøyet. Kortsporet «skyter» kortet ut når det frigis.

#### **Steg 2: Rengjør bakspeilet**

Sørg for at kjøretøyets bakspeil er rent og ikke har spor av fett eller smuss, slik at sugekoppene til Dash Cam får best mulig feste.

#### **Steg 3: Fest Dash Cam til kjøretøyets bakspeil**

Hold plastkanten til Dash Cam og plasser det på kjøretøyets bakspeil. Sørg for at alle de fire sugekoppene kun berører glasset i bakspeilet, og ikke berører plastkanten rundt bakspeilet. Pass også på at linseholderen til Dash Cam går klar av kanten til bakspeilet.

Når du er fornøyd med plasseringen, plasserer du Dash Cam forsiktig på bakspeilet. Du må IKKE trykke rett på glasslinsen til Dash Cam.

![](_page_11_Picture_4.jpeg)

#### Merk:

- Hold plastkanten til Dash Cam og plasser det forsiktig på kjøretøyets bakspeil.

#### **Steg 4: Velge og feste stropper**

Dash Cam leveres med seks sett stropper. Tre sett med svarte stropper og tre sett med gjennomsiktige stropper. Velg den fargen som passer best i kjøretøyet ditt.

Stroppene har forskjellige lengder: kort (68 mm), middels (101 mm) og lang (135 mm). Stroppene er designet slik at de kan beskjæres til andre størrelser ved behov.

Velg den størrelsen som passer best til bakspeilet i kjøretøyet ditt. Fest den øvre enden av stroppene til festekrokene øverst på bakspeilet, og strekk så stroppene rundt baksiden av bakspeilet og fest dem til festekrokene på undersiden.

![](_page_12_Picture_5.jpeg)

Hvis du er usikker på hvilken størrelse du skal bruke, velger du de middels lange stroppene først og bytter størrelse ved behov. Stroppene er laget av kvalitetssilikon og kan strekkes til dobbel lengde. Stroppene skal sitte stramt for å sikre at Dash Cam er godt festet til bakspeilet.

Merk:

- Hvis Dash Cam vibrerer synlig, kan du prøve de kortere stroppene for å se om det gir bedre feste til bakspeilet.

#### **Steg 5: Legg opp ledningen og koble til strømforsyningen**

Sett inn strømledningen i det 12 V eller 24 v strømuttaket i kjøretøyet og koble så Mini USBkontakten til Dash Cam.

![](_page_13_Picture_3.jpeg)

Dash Cam skrur seg automatisk på og starter opptaket når det detekterer strøm.

I noen kjøretøyer vil dette skje når tilkoblinger opprettes, i andre vil Dash Cam skru seg på når tenningen skrus på.

Hvis kjøretøyet ditt ikke har 12–24 V-uttak, kun 5 V USB-kontakt, kan dette brukes i stedet for, så lenge det er en USB-kontakt som kun brukes til lading og ikke er del av en mediespiller. Koble til USBkabelen som fulgte med Dash Cam i stedet for billaderkabelen. Hvis Dash Cam-skjermen viser «PC Connection», betyr det at kjøretøyets USB-forbindelse er en medieforbindelse og ikke kan brukes.

#### **Steg 5: Slik fjerner du Dash Cam**

Normalt sett er det ikke nødvendig å fjerne Dash Cam fra kjøretøyet, da opptakene kan vises via Cam Viewer-appen eller ved å fjerne SD-kortet fra Dash Cam og bruke det med en datamaskin.

Men hvis du ønsker å fjerne Dash Cam, fjerner du stroppene og beveger Dash Cam oppover for å frigjøre det fra sugekoppene. Deretter kan du enkelt løsne sugekoppene fra bakspeilet ved å bruke løftetappen for å bryte vakuumet.

Merk:

- Dash Cam må IKKE kobles direkte til en 12 V strømkilde ved å kutte av sigarettennerkontakten. Dette vil skade enheten.
- Du kan kjøpe et Nextbase-sett for direktetilkobling fra forhandleren. Dette kobles direkte til kjøretøyets sikringsboks, slik at sigarettenneruttaket er tilgjengelig for lading av telefoner, GPS-systemer osv.

Nextbases sett for direktetilkobling inneholder den nødvendige omformeren for 12-24 V DC til 5 V DC, og en krets som beskytter batteriet.

- Hvis det brukes en USB-kabel for å koble Dash Cam til strømnettet og Dash Cam starter opp rett til PC-forbindelsesmenyen som viser Masselagring, Strømforsyning og Oppdatering, har Dash Cam registrert at det er koblet til en datamaskin i stedet for en enkel strømforsyning. Det kreves kun en enkel strømledning i dette tilfellet. Kontakt Nextbase produktstøtte for mer hjelp.

# **FØRSTE GANGS BRUK**

Programmet inneholder en enkel meny for første gangs bruk, slik at det går så enkelt og raskt som mulig å konfigurere Dash Cam.

Denne menyen brukes til foretrukket språk, land (dette bestemmer tidssonen) og hastighetsenhet.

Menyen er tilgjengelig –

- 1) første gang Dash Cam blir skrudd på.
- 2) En fastvareoppdatering er installert på Dash Cam.
- 3) Etter at innstillingene til Dash Cam er nullstilt ved hjelp av alternativet Defaults Settings I oppsettmenyen.

Du følger bare instruksjonene på skjermen for å velge språk, land og hastighetsenheter. Innstillingene som påvirker tidspunktet og datoen som vises, tas i bruk når det mottas en GPS-forbindelse.

Merk:

- Konfigurer innstillingene for Dash Cam i menyen for første gangs bruk. Du kan endre innstillingene senere i den normale oppsettmenyen. Å bytte land er et eksempel på endringer som du kan gjøre etter å ha fullført oppsettet for første gangs bruk.

# **VIDEOMODUS**

Bildet nedenfor forklarer informasjonen som vises på skjermen mens Dash Cam er i videomodus. Noen ikoner vil kun vises når den relevante funksjonen blir valgt i videomenyen, slik det beskrives nedenfor.

![](_page_16_Picture_2.jpeg)

- 1. Modus: Indikerer at Dash Cam er i videomodus.
- 2. Opptak: Vises på skjermen når det spilles inn video.
- 3. Skjermoppløsning: viser gjeldende skjermoppløsning for den høyoppløselige filen.
- 4. Eksponering: viser gjeldende innstilling for eksponering.
- 5. Videolengde: Viser lengden på enkeltopptakene, i minutter.
- 6. Parkeringsmodus: Vises på skjermen når funksjonen Parkeringsmodus er skrudd på.
- 7. Mikrofon: Vises på skjermen når Lydopptak er aktiv.
- 8. Intervallfilm: vises på skjermen under opptak i intervallmodus.
- 9. GPS: Satellittikonet blinker når Dash Cam søker etter satellitter. Så snart et stabilt signal mottas, stopper ikonet å blinke og forblir på skjermen.
- 10. Dato: gjeldende dato.
- 11. Tid: gjeldende tid.
- 12. Minnekort: Viser om det finnes et minnekort.
- 13. Batteri: Viser om Dash Cam drives av batteri eller ekstern strømforsyning.
- 14. Beskyttet: Vises på skjermen når en fil har blitt beskyttet av den interne G-sensoren eller ved at knappen for filbeskyttelse har blitt trykket inn.

Standardinnstillingene til Dash Cam er valgt for å la deg bruke Dash Cam uten å måtte endre noen innstillinger.

Hvis du ønsker å gjøre justeringer, kan du lese om innstillingene i videomenyen på neste side.

#### **Videomeny**

Åpne videomenyen ved å trykke på MENU-knappen når du er i videomodus.

![](_page_17_Picture_109.jpeg)

Standardinnstillingene er nøye utvalgt for å la deg bruke Dash Cam uten å måtte endre noen innstillinger. Hvis du ønsker å endre en innstilling, kan du lese under.

Bruk opp- og ned-knappene til å velge innstillingen du vil endre, og trykk på OK-knappen for å åpne undermenyen for innstillinger.

Når du har åpnet undermenyen, bruker du opp- og ned-knappene til å velge ønsket innstilling, og trykker så på OK for å bekrefte valget og gå tilbake til videomenyen.

Trykk to ganger på MENU-knappen for å gå tilbake til videomodus.

Merk:

- Menyene kan ikke åpnes mens Dash Cam tar opp film.

#### **1. Skjermoppløsning**

Velg oppløsning for den høyoppløselige filen. Dette justerer kvaliteten på videoen som spilles inn.

Alternativer: 1080P, 720P og 720P 60 FPS Standard innstilling: 1080P

#### **2. Eksponering**

Juster eksponeringen for forskjellige lysforhold.

Alternativer: +2, +1, 0, -1 og -2 Standard innstilling: 0

Fortsatt fra forrige side.

![](_page_18_Picture_91.jpeg)

#### **3. Lydopptak**

Skru mikrofonen av/på.

Alternativer: På og Av Standard innstilling: På

#### **4. Bilnummer**

Angi bilnummeret til kjøretøyet ditt. Nummeret blir vist I videofilen.

#### **5. Videolengde**

Velg varigheten på de enkelte videoopptakene. Dash Cam fortsetter å lagre nyte filer helt til minnekortet er fullt. Når minnekortet blir fullt, blir den eldste filen automatisk slettet for å gjøre plass til flere filer.

Merk:

- Beskyttede filer blir aldri slettet.

Alternativer: 2 Minutter, 3 Minutter og 5 Minutter Standard innstilling: 3 Minutter

Fortsatt fra forrige side.

![](_page_19_Picture_2.jpeg)

#### **6. Intervallfilming**

Intervallfilming er en teknikk der filmen tas opp med lavere bildefrekvens enn bildefrekvensen som brukes for avspilling av filmen.

Man kan tenke på intervallfilming som det motsatte av sakte film. Når man spiller av filmen, vises nemlig videoen raskere enn normalt.

For eksempel vil et opptak på tre minutter vises som en 30-sekunders film.

Alternativer: 3 Minutter, 2 Hours og Av Standard innstilling: Av

Merk:

- Vi anbefaler at du bruker et SD-kort med høy kapasitet (minst 32 GB) til intervallopptak.
- Intervallfilming regnes for å være en innstilling som kun passer til uformelt bruk, ikke som bevismateriale i tilfelle uhell/hendelser. Intervallfilming skal deaktiveres under normale bruksforhold.
- Alternativene 2 og 3 minutter er opptakstiden, ikke avspillingstiden. Avspillingstiden er 1/6 av opptakstiden.

#### **7. Parkeringsmodus**

Når Parkeringsmodus er PÅ, starter Dash Cam standbymodus når det blir skrudd av, hvis 12 V DC-strømforsyningen er skrudd AV (vanligvis skjer dette ved at nøkkelen tas ut av tenningen).

Dash Cam starter også standbymodus hvis det ikke registreres noen fysisk bevegelse på 5 minutter, for å muliggjøre bruken av en permanent 12 V DC-tilkobling, altså fastmontert strømtilførsel.

Dash Cam skrur seg på og starter å ta opp en 2 minutter lang beskyttet video hvis det oppdages at bilen er i bevegelse. Hvis Dash Cam ikke registrerer mer bevegelse, går det tilbake til standbymodus. Hvis det registreres mer fysisk bevegelse, f.eks. mer kjøring, fortsetter kameraet å ta opp som normalt.

Alternativer: På og Av Standard innstilling: Av

Fortsatt fra forrige side.

![](_page_20_Picture_2.jpeg)

#### **8. Roter Visning**

Roterer visningen 180°. Spesielt nyttig hvis Dash Cam er montert på dashbordet, fordi kontrollknappene til Dash Cam ikke roteres.

#### **9. Tid & Dato Stempel**

Skru av/på stempelet for tid og dato som vises på lagrede filer.

Alternativer: På og Av Standard innstilling: På

#### **10. Farts Stempel**

Skru av/på fartsstempelet som vises på lagrede filer.

Alternativer: På og Av Standard innstilling: På

#### **11. GPS Stempel**

Skru av/på stemplene for GPS-koordinater og fart som vises på lagrede filer. Når du viser et opptak med den medfølgende avspillingsprogramvaren NEXTBASE Replay, vises informasjon om både GPS-koordinater og hastighet.

Alternativer: På og Av Standard innstilling: På

#### **12. Modell Stempel**

Skru av/på stempelet Modellnummer/-navn, som vises i nedre venstre hjørne av innspilte filmer.

Alternativer: På og Av Standard innstilling: På

Fortsatt fra forrige side.

![](_page_21_Picture_70.jpeg)

13. G Sensor

Skru av den innebyggede G-sensoren eller justere sensitiviteten. G-sensoren oppdager krefter og gjør at det gjeldende opptaket blir beskyttet automatisk i tilfelle kollisjon.

Merk:

- Dette påvirker ikke følsomheten i parkeringsmodus.

Alternativer: Hoy, Middels, Lav og Av Standard innstilling: Middels

Merk:

- I Setup-menyen, som du åpner ved å trykke på MENU-knappen to ganger, finner du et « Standardinnstillinger »-alternativ som lar deg tilbakestille Dash Cam til fabrikkinnstillingene ved behov.

# **BILDEMODUS**

Trykk på MODE-knappen for å velge bildemodus.

Oversikten nedenfor forklarer informasjonen som vises på skjermen mens Dash Cam er i bildemodus.

![](_page_22_Picture_3.jpeg)

- 1. Modus: Indikerer at Dash Cam er i bildemodus.
- 2. Eksponering: viser gjeldende innstilling for eksponering.
- 3. Dato: gjeldende dato.
- 4. Tid: gjeldende tid.
- 5. Minnekort: Viser om det finnes et minnekort.
- 6. Batteri: Viser om Dash Cam drives av batteri eller ekstern strømforsyning.

Se neste side for innstillingene i bildemenyen.

# **BILDEMODUS (FORTS.)**

#### **Bildemeny**

Åpne bildemenyen ved å trykke på MENU-knappen når du er i bildemodus.

![](_page_23_Picture_3.jpeg)

Standardinnstillingene er nøye utvalgt for å la deg bruke Dash Cam uten å måtte endre noen innstillinger. Hvis du ønsker å endre en innstilling, kan du lese under.

Bruk opp- og ned-knappene til å velge innstillingen du vil endre, og trykk på OK-knappen for å åpne undermenyen for innstillinger.

Når du har åpnet undermenyen, bruker du opp- og ned-knappene til å velge ønsket innstilling, og trykker så på OK for å bekrefte valget og gå tilbake til Bildemeny.

Trykk to ganger på MENU-knappen for å gå tilbake til bildemodus.

#### **1. Eksponering**

Juster eksponeringen for forskjellige lysforhold.

Alternativer: +2, +1, 0, -1 og -2 Standard innstilling: 0

#### **2. Tid & Dato Stempel**

Skru av/på stempelet for tid og dato som vises på bilder.

 Alternativer: På og Av Standard innstilling: På

#### Merk:

- I Setup-menyen, som du åpner ved å trykke på MENU-knappen to ganger, finner du et « Standardinnstillinger »-alternativ som lar deg tilbakestille Dash Cam til fabrikkinnstillingene ved behov.

# **AVSPILLINGSMODUS**

Trykk på MODE-knappen for å velge avspillingsmodus. Dash Cam viser det nyeste opptaket.

Informasjonen og avspillingsfunksjonene som vises på skjermen avhenger av filtypen.

#### Videofiler:

![](_page_24_Picture_4.jpeg)

**7**

- 1. Modus: Indikerer at Dash Cam er i avspillingsmodus.
- 2. Filtype: Viser om det er en videofil eller bildefil som vises.
- 3. Filnummer: Viser nummeret til den aktive filen.
- 4. Tilbakelagt tid: Viser hvor langt du har kommet i videofilen som vises.
- 5. Tid: Viser tidspunktet da opptaket av den gjeldende filen startet.
- 6. Dato: Viser datoen den gjeldende filen ble tatt opp på.
- 7. Avspillingskontroll: Bruk knappene på Dash Cam, slik det beskrives nedenfor.
- 8. Batteri: Viser om Dash Cam drives av batteri eller ekstern strømforsyning.
- 9. Beskyttet fil: Indikerer at videofilen er beskyttet.

Avspillingskontroller:

![](_page_24_Figure_15.jpeg)

# **AVSPILLINGSMODUS**

#### Bildefiler:

![](_page_25_Picture_2.jpeg)

- 1. Modus: Indikerer at Dash Cam er i avspillingsmodus.
- 2. Filtype: Viser om det er en videofil eller bildefil som vises.
- 3. Filnummer: Viser nummeret til den aktive filen.
- 4. Tid: Viser tidspunktet da det gjeldende bildet ble tatt.
- 5. Dato: Viser datoen det gjeldende bildet ble tatt.
- 6. Neste: Trykk på ned-knappen for å gå til neste fil.
- 7. Forrige: Trykk på opp-knappen for å gå til forrige fil.
- 8. Batteri: Viser om Dash Cam drives av batteri eller ekstern strømforsyning.
- 9. Beskyttet fil: Indikerer at videofilen er beskyttet.

I avspillingsmodus kan du velge å slette og beskytte filer. Trykk på MENU-knappen for å åpne avspillingsmenyen.

Se følgende sider for mer informasjon.

# **AVSPILLINGSMODUS (FORTS.)**

#### **Slette filer:**

Velg alternativet Slett Filer og trykk på OK-knappen.

![](_page_26_Picture_3.jpeg)

Deretter får du to alternativer:

![](_page_26_Figure_5.jpeg)

Når du har valgt, følger du instruksjonene på skjermen for å slette den gjeldende filen.

#### Merk:

- Beskyttede filer kan ikke slettes.

# ᢡ Slett Filer Slett Fil Slett ALLE Filer

Når du har valgt, følger du instruksjonene på skjermen for å slette alle filene.

# **AVSPILLINGSMODUS (FORTS.)**

#### **Filbeskyttelse:**

Velg alternativet Beskytte Filer og trykk på OK-knappen.

![](_page_27_Picture_3.jpeg)

Deretter får du to alternativer:

![](_page_27_Picture_112.jpeg)

Når du har valgt, følger du instruksjonene på skjermen for å beskytte den gjeldende filen.

Når du har valgt, følger du instruksjonene på skjermen for å fjerne beskyttelsen fra den gjeldende filen.

Merk:

- «Beskytte» -knappen kan også brukes til å beskytte filer I avspillingsmodus.

#### **Beskytte Fil Låse opp Fil**

# **OPPSETTMENY**

#### **Oppsettmeny**

Åpne oppsettmenyen ved å trykke to ganger på MENU-knappen.

![](_page_28_Picture_132.jpeg)

Standardinnstillingene er nøye utvalgt for å la deg bruke Dash Cam uten å måtte endre noen innstillinger. Hvis du ønsker å endre en innstilling, kan du lese under.

Bruk opp- og ned-knappene til å velge innstillingen du vil endre, og trykk på OK-knappen for å åpne undermenyen for innstillinger.

Når du har åpnet undermenyen, bruker du opp- og ned-knappene til å velge ønsket innstilling, og trykker så på OK for å bekrefte valget og gå tilbake til Bildemeny.

Trykk to ganger på MENU-knappen for å gå tilbake til videomodus.

#### **1. Wi-Fi**

WiFi-funksjonaliteten gir mulighet til å vise opptak direkte fra dashbordkameraet.

#### **2. Formater SD-Kort**

Formatter det valgte minnekortet. Dette sletter alt innholdet.

Merk:

- Vi anbefaler at du formatterer minnekortet hver 2.-3. uke for at ytelsen skal være stabil.

Du må huske å laste ned alle filer du ønsker å beholde fra minnekortet FØR du gjør dette.

**3. Tid & Dato**

Juster tid/dato som ønsket ved å bruke OK-knappen til å bla gjennom feltene og opp- og ned-knappene for å endre innstillingene. Trykk på MENU for å avslutte oppsettmenyen.

#### **4. Tidssoner / DST**

Tid og dato stilles automatisk basert på hvilket land som velges i menyen for første gangs bruk.

Bruk alternativene Tidssone/Sommertid hvis du vil velge en tidssone som ikke finnes blant alternativene for land, manuelt.

# **OPPSETTMENY (FORTS.)**

Fortsatt fra forrige side.

![](_page_29_Picture_121.jpeg)

#### **5. Språk**

Velg ønsket språk.

Alternativer: English, Dansk, Deutsch, Español, Français, Italiano, Nederlands, Norsk, Suomi og Svenska Standard innstilling: English

#### **6. Land**

Velg ønsket land. Valget justerer automatisk også innstillingen for tidssone/sommertid til din tidssone. Eksempel: Hvis du velger Frankrike, blir innstillingen GMT+1.

Hvis landet du ønsker ikke støttes, velger du «Andre». Dette sender deg til menyen for Tidssoner / DST, der du kan velge tidssone manuelt.

Alternativer: UK & Irland, Belgia, Danmark, Finland, Frankrike, Tyskland, Italia, Nederland, Norge, Polen, Spania, Sverige, USA, Canada, Mexico og Andre Standard innstilling: UK & Irland

#### **7. Fartsenheter**

Velg om du skal ta opp og vise farten I km/t eller mph.

Alternativer: KMH og MPH Standard innstilling: MPH

#### **8. Hastighetsmåler**

Når dette er skrudd på, viser skjermen gjeldende hastighet etter 30 sekunder uten knappeaktivitet. Trykk en hvilken som helst knapp for å gå tilbake til normal visning. Denne funksjonen er kun tilgjengelig når det finnes en GPS-forbindelse.

Alternativer: På og Av Standard innstilling: Av

# **OPPSETTMENY (FORTS.)**

Fortsatt fra forrige side.

![](_page_30_Picture_118.jpeg)

#### **9. Skjermsparer**

Skru på skjermsparerfunksjonen for at skjermen skal skru seg av etter 30 sekunder uten knappeaktivitet. Trykk en hvilken som helst knapp for å aktivere skjermen igjen.

Merk:

- Hvis funksjonen Hastighetsmåler er skrudd på, er skjermspareren ikke tilgjengelig.

Alternativer: På og Av Standard innstilling: Av

#### **10. Enhetslyder**

Skru av/på pipelyden som høres når man trykker på en knapp og skru av pipet ved oppstart og avslåing.

Alternativer: På og Av Standard innstilling: På

#### **11. Kunngjøringer**

Skru av/på talevarslene.

Talevarslene gir lydbekreftelse for knappen som trykkes inn og hvilken funksjon den har. Det gis også lydbekreftelse når en fil blir beskyttet fordi G-sensoren aktiveres under opptak.

Alternativer: På og Av Standard innstilling: Av

Merk:

- Talevarslene finnes for øyeblikket bare på engelsk.

- Hvis du skrur av talevarslene, skrus enhetslyder av.

# **OPPSETTMENY (FORTS.)**

Fortsatt fra forrige side.

![](_page_31_Picture_115.jpeg)

#### **12. Auto Avstenging**

Juster tidtakeren for funksjonen Auto-av. Denne kan brukes til å fortsette opptak i tilfelle tap av kraftforsyning I kjøretøyet.

Alternativer: 10 Sekunder, 1 Minutte og 2 Minutter Standard innstilling: 10 Sekunder

#### **13. Enhet Info**

Dette går over flere skjermer (sider), trykk på OK for å bla nedover når det er nødvendig.

Modellnummeret og installert fastvareversjon av ditt dashbordkamera vises her.

FCC-ID vises her under E-Label Act (USA).

SD Kort-informasjonen gjelder SD kortet som er satt inn I dashbordkameraet.

 Wi-Fi opplysninger gis for dashbordkameraet. SSID (nettverkets navn), passord og MAC adresse.

#### **14. Hold Innstillingene**

Velg På hvis du ønsker å ivareta dine egne innstillinger under dashbordkameraets oppdateringsprosess.

 Velg Av hvis du ønsker å slette alle egne innstillinger, og for å få tilbake fabrikkinnstillingene under oppdateringsprosessen.

 Alternativer: På og Av Standard innstilling: Av

#### **15. Standardinnstillinger**

Nullstill Dash Cam til standardinnstillingene.

# **PC FORBINDELSE**

Bruk USB-kabelen som følger med, til å koble Dash Cam direkte til datamaskinen via  $\Box$  + kontakten.

Når det er koblet til, viser Dash Cam tre alternativer, som vist nedenfor.

- Masselagring
- Strøm På
- Oppdater

Bruk UP- og DOWN-knappen for å velge ønsket alternativ og trykk så på OK-knappen for å bekrefte.

#### **Masselagring (Windows)**

Når dette alternativet er valgt, fungerer Dash Cam som en kortleser for datamaskinen. Det vil dukke opp en ekstra stasjon, f.eks. Removable Disk (D:), og du får mulighet til å vise/administrere filene som er lagret på MicroSD-kortet i Dash Cam.

#### **Masselagring (Mac)**

Når dette alternativet er valgt, fungerer Dash Cam som en kortleser for Mac-maskinen. Dash Cam vises som en ekstern disk på MAC-maskinen din, og du kan vise og administrere de rede filene.

Merk:

- Dash Cam er en skrivebeskyttet enhet, så det er ikke mulig å overføre filer til SD-kortet når det er I masselagringsmodus.
- Skru ALLTID av Dash Cam før du kobler fra datamaskinen.

#### **Strøm På (Windows og Mac)**

Når dette alternativet er valgt, skrur Dash Cam seg på med alle funksjonene tilgjengelig. Dette inkluderer lading av det interne batteriet. Det tar ca. to timer å lade batteriet helt opp.

Merk:

- Skru ALLTID av Dash Cam før du kobler fra datamaskinen.

#### **Oppdater (Windows og Mac)**

Når dette alternativet er valgt, skal det brukes med avspillingsprogramvaren Nextbase Replay 3 for å oppdatere fastvaren i Dash Cam til nyeste versjon.

Les informasjonen om avspillingsprogramvaren NEXTBASE Replay 3 for mer informasjon.

# **Wi-Fi FORBINDELSE**

MIRROR kan dele filene på SD kortet med en mobiltelefon eller et nettbrett (minstekrav til operativsystem er Android 5.1 eller nyere, og iOS 10.3 og nyere) ved hjelp av **Cam Viewer** Appen.

Appen kan lastes ned på Google Play store (Android) eller på Apple App store (iOS).

Du kan få adgang til Wi-Fi modusen etter at kameraet har avsluttet opptaket sitt. Trykk da på knappen med det røde utropstegnet i video modus, knapp 9 (side 9), i 3 sekunder.

Gå til Wi-Fi innstillingene på din mobile enhet, og koble deg til dashbordkameraets Wi-Fi signaler.

Når forbindelsen er opprettet, kan du åpne Cam Viewer Appen, og starte avlesning, nedlasting og deling av dine opptaksfiler.

# **PROBLEMLØSING**

![](_page_33_Picture_172.jpeg)

# **PROBLEMLØSING (FORTS.)**

![](_page_34_Picture_190.jpeg)

# **PROBLEMLØSING (FORTS.)**

![](_page_35_Picture_196.jpeg)

# **PROBLEMLØSING (FORTS.)**

![](_page_36_Picture_161.jpeg)

![](_page_37_Picture_0.jpeg)

# **www.nextbase.com**

![](_page_37_Picture_2.jpeg)

NBDVRMIRROR-IM-NO-R4